# 陕西铁路工程职业技术学院教务处通知

#### 〔2021〕38 号

# 关于 2020-2021 学年第二学期评教的通知

各学院(部):

评教是课程教学质量评价体系的重要环节,为了解课程教学的 实际状况,促进课程教学质量提升,推动课程建设与改革,现启动 2020-2021 学年第二学期评教工作,具体要求如下:

一、评教时间

2021 年 6 月 28 日至 2021 年 7 月 11 日。

## 二、评教内容

学生评教和学院(部)评教两部分。

#### 三、评教要求

请各学院(部)高度重视评教工作,做好学生评教的组织动员 工作,本着实事求是的态度,对任课教师做出中肯的评价,保证评 教结果能够反映课堂的真实教学效果。本次评教系统只开放一次, 不设二次评教(补评)。评教得分将计入教师职称评审教学水平评 价分,同时评教结果及评教率将计入年终院(部)考核。

学生及院(部)网上评教操作指南见附件。各学院(部)评教

1

过程中遇到问题,请及时与教学科联系,联系电话:0913-3109523。

附件:1.学生网上评教操作指南

2.院(部)网上评教操作指南

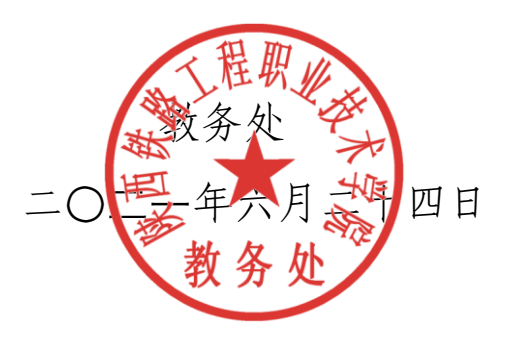

抄送:校领导(电子文档),存档。

附件 1:

正方现代教学管理信息系统

## 学生网上评教操作指南

- 第一步 打开 IE 浏览器, 在地址栏中键入 http://www.sxri.net/, 进入陕西铁路工程职业技术学院 主页。
- 第二步 点击【行政系统】→【教务处】,进入教务处网站。
- 第三步 点击【教务管理系统(新)】,进入院教务管理系统。如下图:

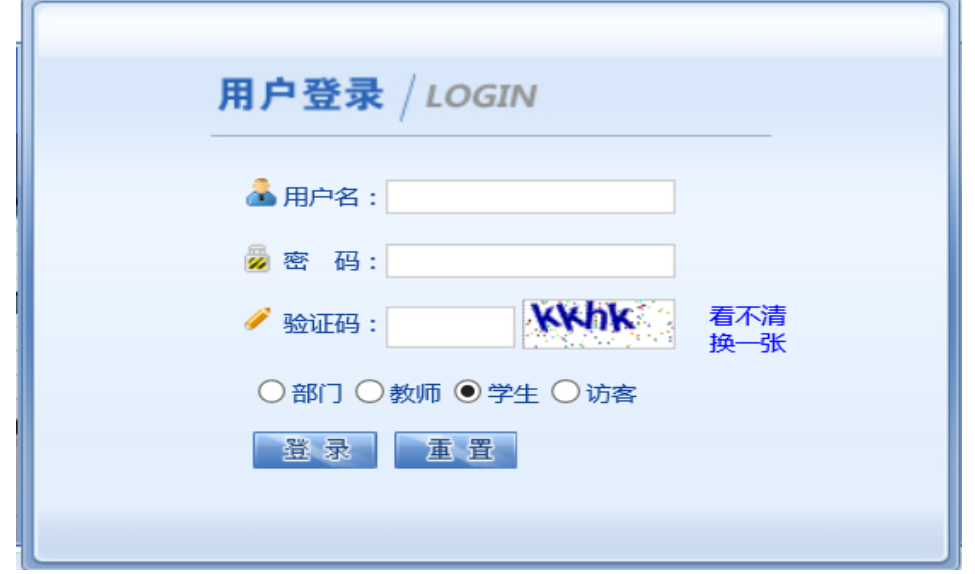

- 第四步 在上图"用户名"及"密码"区域中键入指定的用户名及密码,并选择"学生"选项,单击 【登录】。
- 第五步 登录教务管理系统后,单击主菜单中的"教学质量评价"选项,选择对应课程,如 下图:

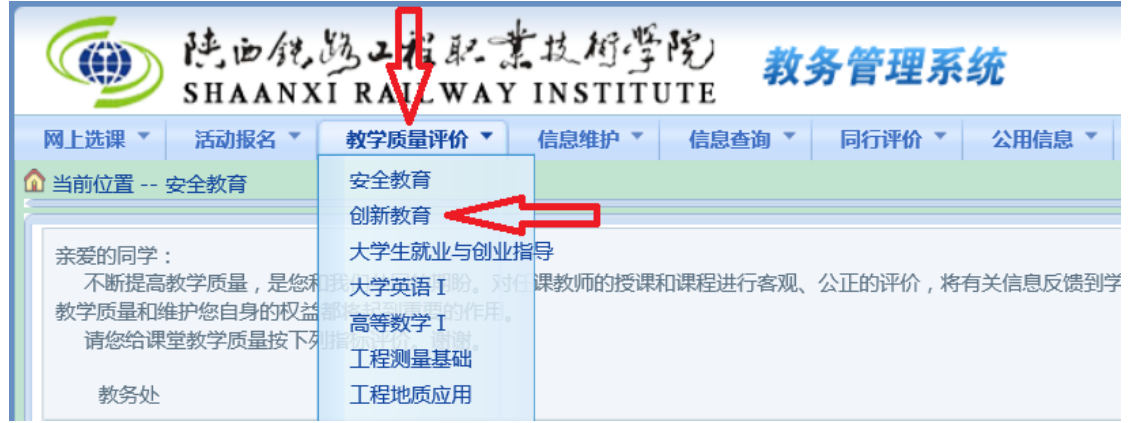

第六步 选择一门"评价课程"后,在下方将弹出的"一级指标、评价号、评价内容及任课教师姓名" 等信息,请在深思熟虑后,本着实事求是的原则,给您的任课教师一个客观公正的评价(评 价均为无记名方式)。操作方式是:分别点击每一个评价内容指标后面的下拉按钮, 在"优 秀、良好、一般、及格、较差"五种评价中选择一个合适的评价。如下图所示:

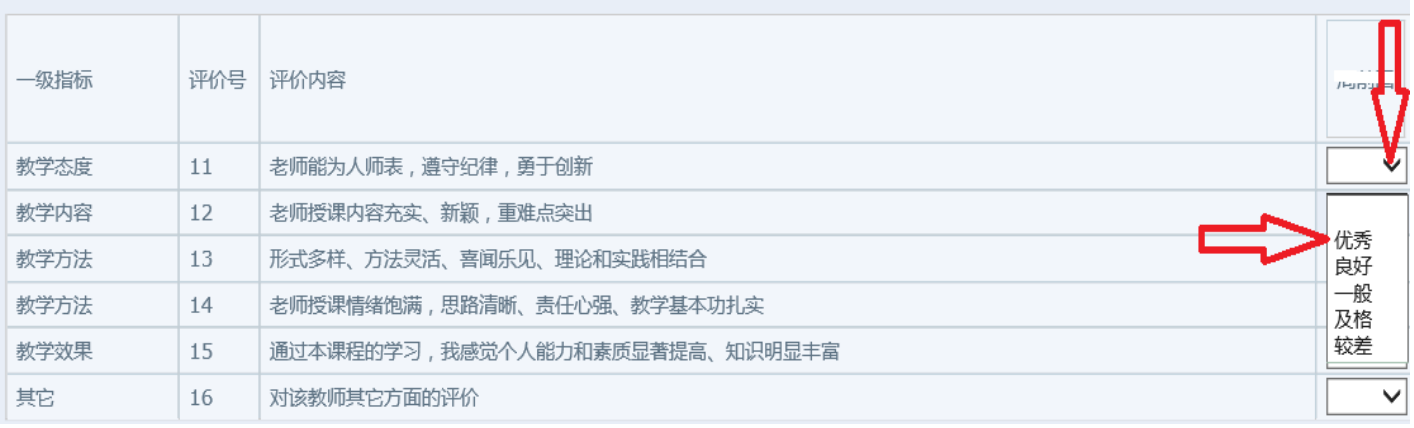

第七步 在每门课程评价区域的下方均有一个"其他评价与建议"区域,您可以填写上面评价内容中 未列出而您认为必须的项目或者对该教师的一些意见和建议,这些评价和建议都将以无记 名方式反馈到该任课老师处,供任课教师参考。

其他评价与建议(限50字,可不填): 第八步 在每门课程评价评价完毕后,可点击页面右下方的【保存】按钮,进行下一门课程的评价,

全部课程评价完毕后点击页面下方的【提交】提交数据。注意:在教学评价时需要每评价一 门课程保存一次,最后全评完了才能提交数据。一次必须全部评完,否则评价数据无效。(保 存的数据还可以修改,一旦提交则不能修改)

第九步 最后在主菜单右侧区域中单击【安全退出】按钮结束此次网上评教, 如下图:

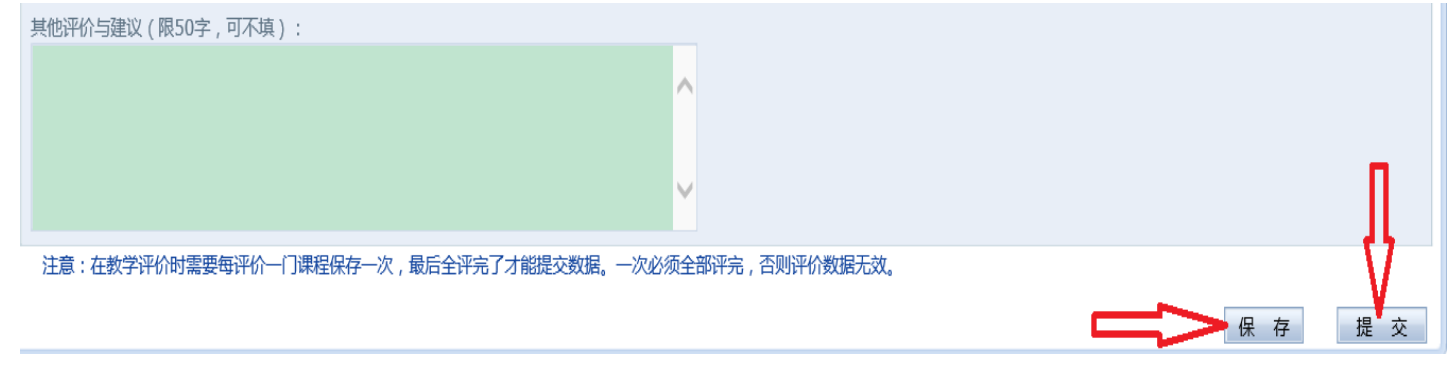

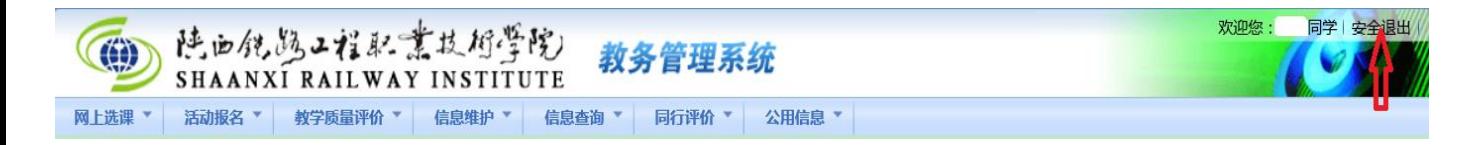

附件 2:

正方现代教学管理信息系统

#### 院(部)网上评教操作指南

- 第一步 打开 IE 浏览器, 在地址栏中键入 http://www.sxri.net/, 进入陕西铁路工程职业技术学院 主页。
- 第二步 点击【行政系统】→【教务处】,进入教务处网站。
- 第三步 点击【教务管理系统(新)】,进入院教务管理系统。如下图:

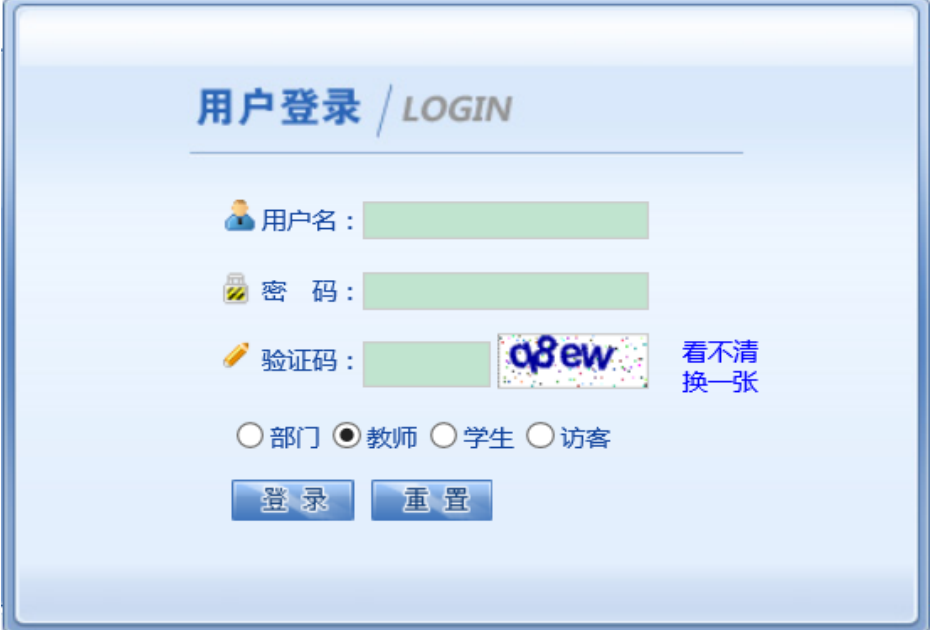

第四步 在上图"用户名"及"密码"区域中键入指定的用户名及密码,并选择"教师"选项,单击 【登录】。

第五步 登录教务管理系统后,单击主菜单中的"同行评价"选项,如下图:

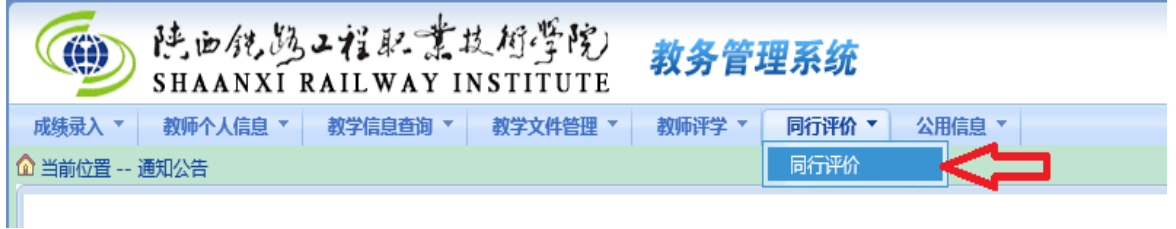

第六步 在弹出的"同行评价"区域的"评价身份"选项中单击下拉按钮选择 "系部"身份,如下 图:

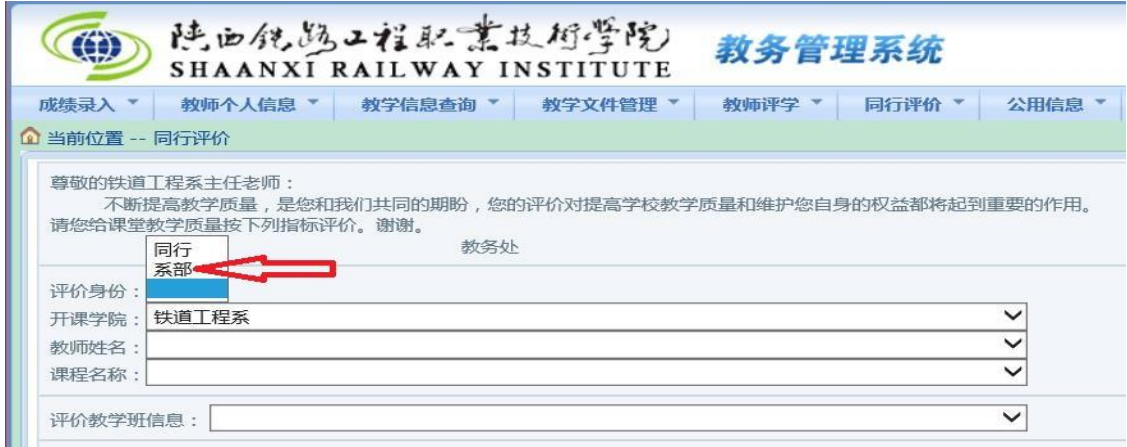

第七步 选择"评价身份"后,单击教师姓名下拉按钮选择系部教师进行评价。注意: 1. 系统中会显 示系部的所有教师,评价时只需评有课的教师,无课的教师直接跳过即可。2. 开课学院按默 认的学院进行,其它学院的教师无需评价。如下图:

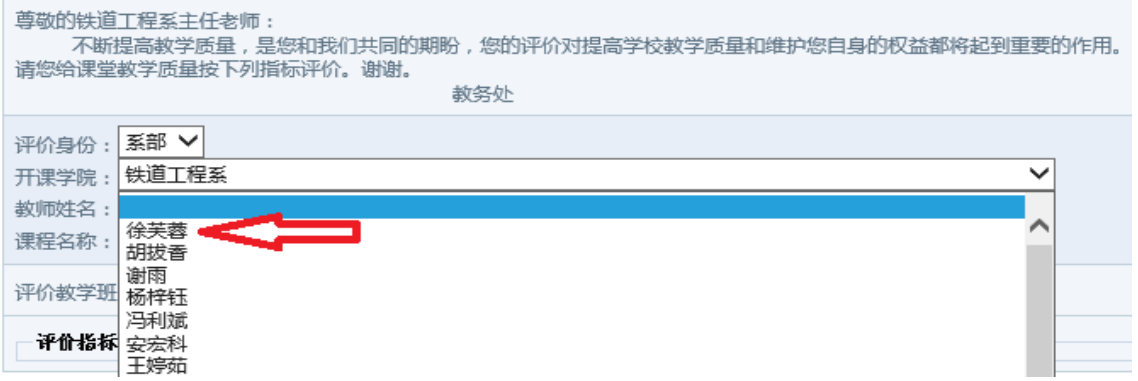

第八步 选择一名评价教师后, 在下方将弹出的"一级指标、评价号、评价内容及教师姓名" 等信息,请在深思熟虑后,本着实事求是的原则、给您系部的任课教师一个客观公 正的评价(评价均为无记名方式)。操作方式是:分别点击每一个评价内容指标后 面的下拉按钮, 在"优秀、良好、一般、及格、较差"五种评价中选择一个合适的 评价。如下图所示:

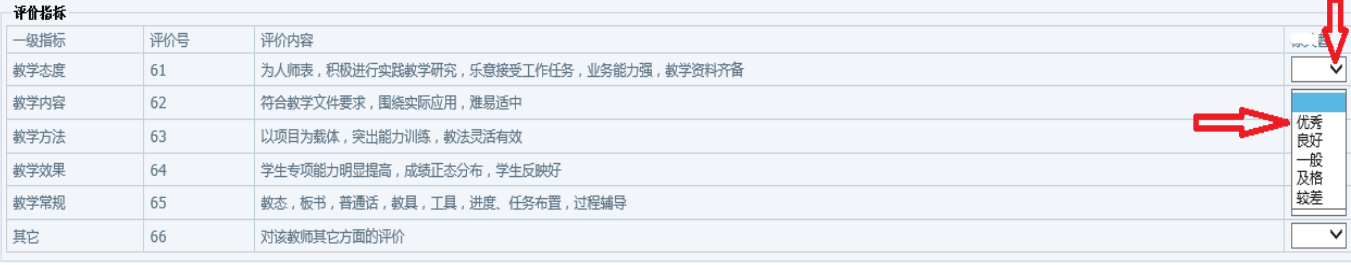

第九步 在每名教师评价完毕后,点击页面下方的【保存】按钮,进行下一名的评价,直至 将所有教师评价完成。注意:保存之后请不要修改。

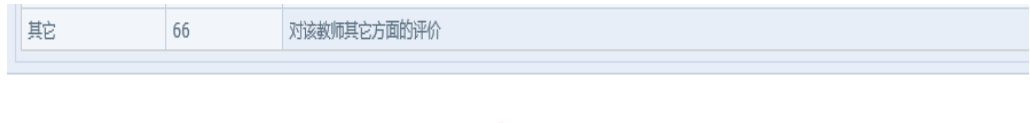

● 保存